### 3eConference ver 6.3 インストールマニュアル

### ◆**Windows XP**

各ユーザー様にご案内しております3eConference接続ペー ジの『3eConferenceソフトダウンロード』からクライアントソフト をダウンロードし、インストールしてください。

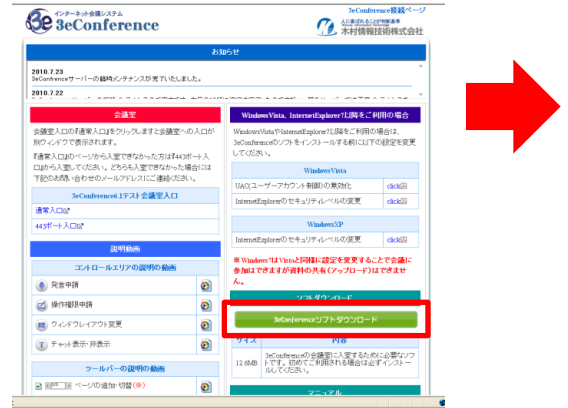

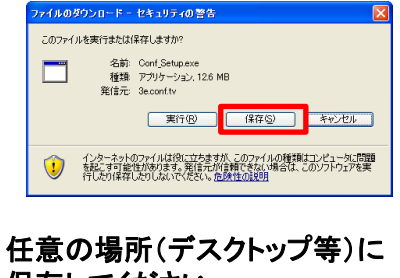

保存してください。 『実行』を選びますと**PC**に保存 せずインストール画面に進み ます。

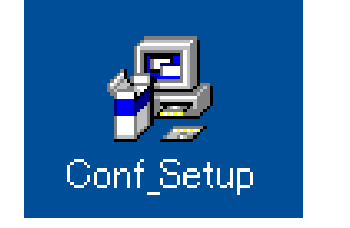

保存した『**Conf\_Setup**』を ダブルクリックしてください。

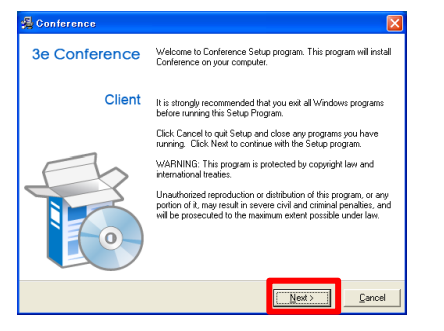

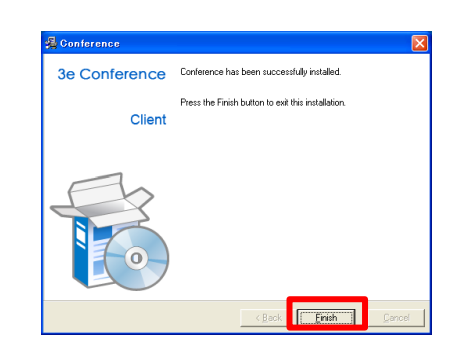

『**Finish**』をクリックしてください。

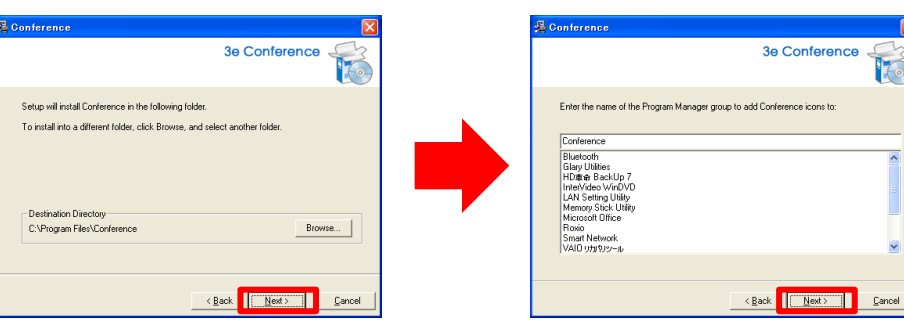

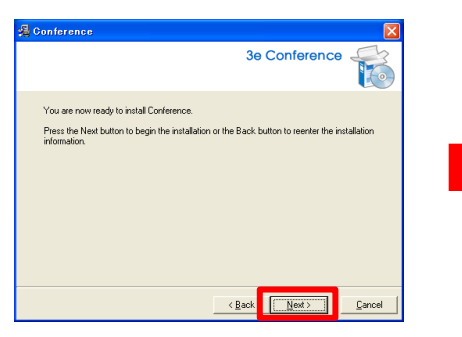

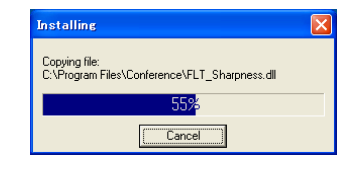

インストール中です しばらくおまちください。

以上でインストールは完了です。 会議室に入室される場合は **3eConference**接続ページの『会議 室入口』より入室ください。

※**PC**によっては再起動のアナウン スが表示されることがあります。

# 3eConference ver 6.3 インストールマニュアル

#### ◆**Windows Vista**

各ユーザー様にご案内しております3eConference接続ペー ジの『3eConferenceソフトダウンロード』からクライアントソフト をダウンロードし、インストールしてください。

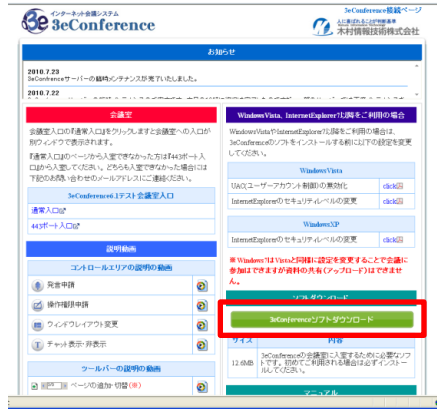

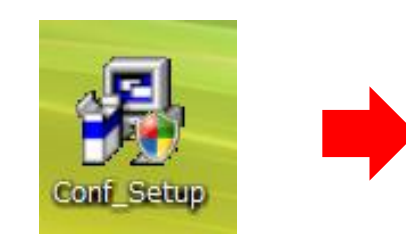

保存した『**Conf\_Setup**』を ダブルクリックしてください。

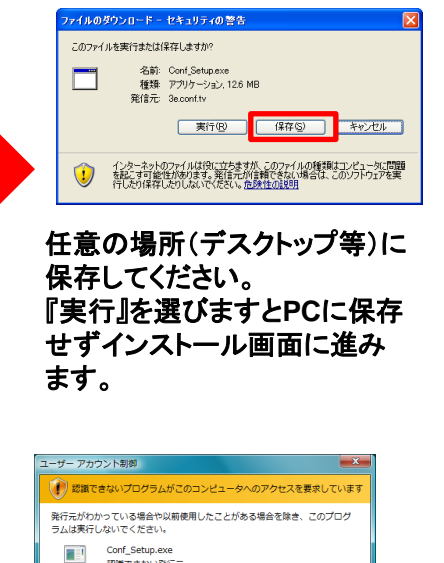

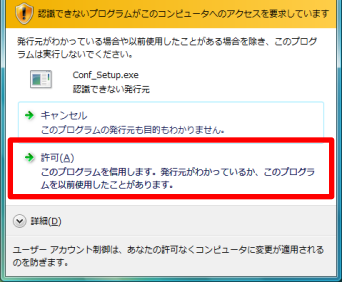

『許可』をクリックしてください。

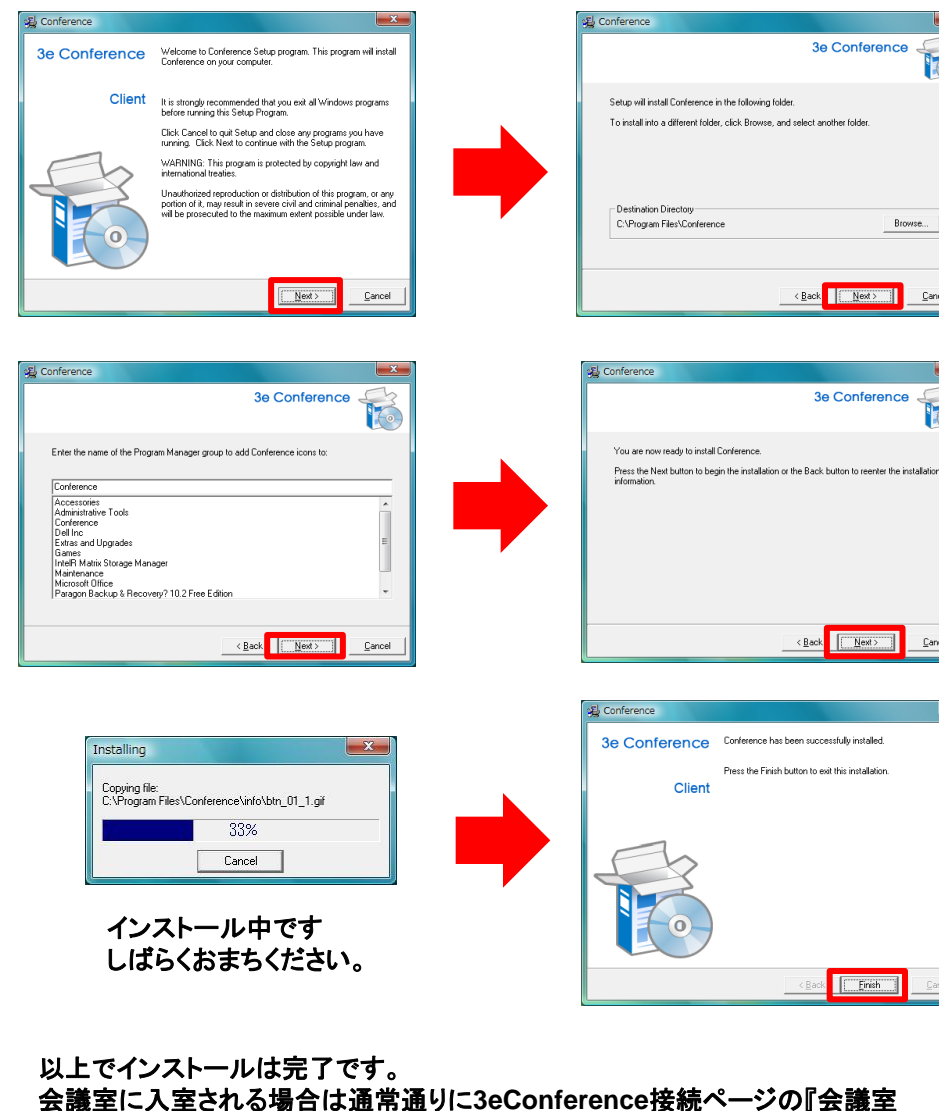

入口』より入室ください。

※**PC**によっては再起動のアナウンスが表示されることがあります。

**- 2 -**

Einish

**3e Conference** 

< Back Next > O

3e Conference

<Back Next>

**Fo** 

Browse...

Cancel

Cancel

 $-x$ 

# 3eConference ver 6.3 インストールマニュアル

### ◆**Windows 7**

各ユーザー様にご案内しております3eConference接続ペー ジの『3eConferenceソフトダウンロード』からクライアントソフト をダウンロードし、インストールしてください。

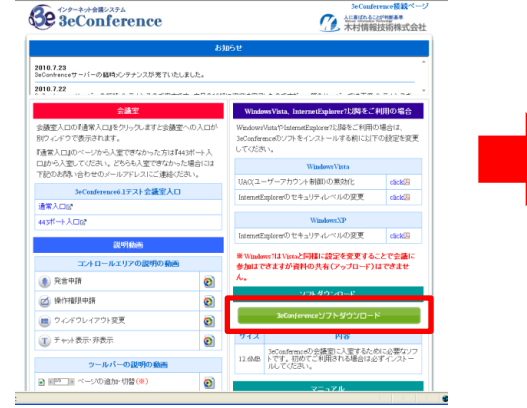

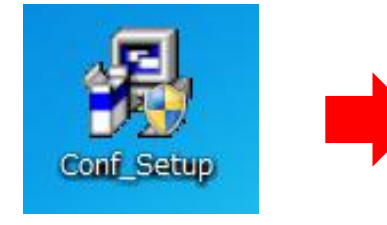

保存した『**Conf\_Setup**』を ダブルクリックしてください。

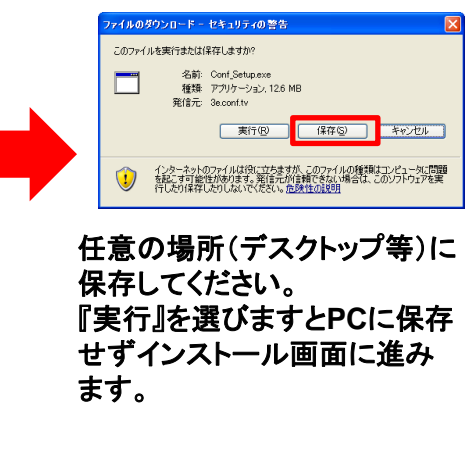

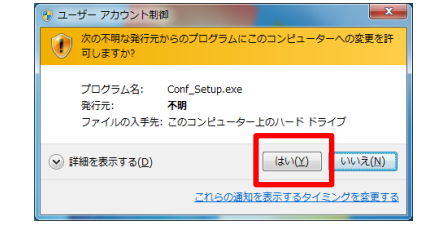

『はい』をクリックしてください。

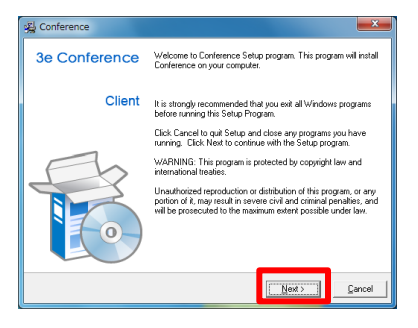

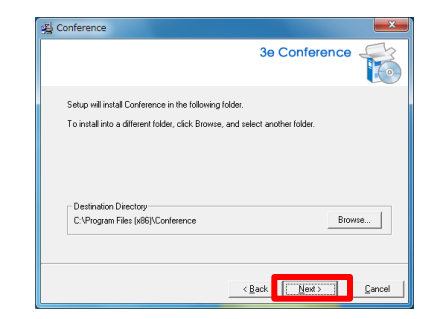

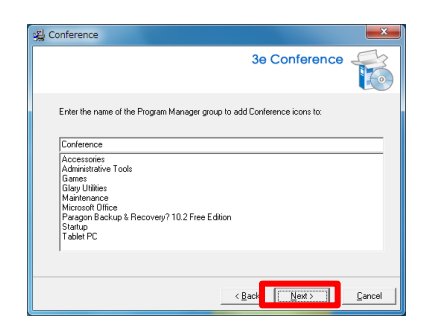

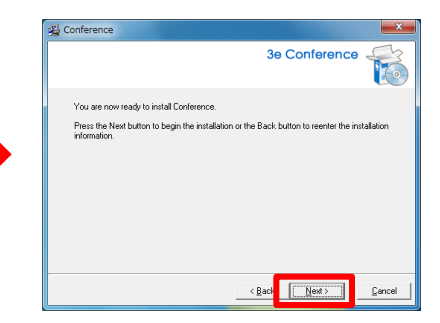

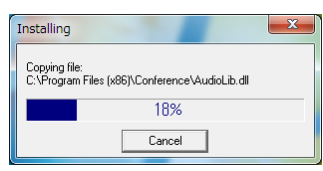

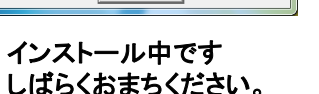

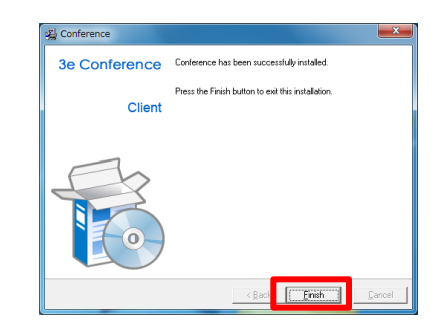

**- 3 -**

以上でインストールは完了です。

会議室に入室される場合は通常通りに**3eConference**接続ページの『会議室 入口』より入室ください。

※**PC**によっては再起動のアナウンスが表示されることがあります。